2015-06 Printed in China.

Konfigurer tastatur og mus Asenna näppäimistö ja hiiri Oppsett til tastatur og mus Ställ in tangentbordet och musen

#### See the documentation that shipped with the keyboard and mouse.

Se dokumentationen der fulgte med tastaturet og musen. Viittaa näppäimistön ja hiiren mukana tulleisiin asiakirjoihin. Se dokumentasjonen som fulgte med tastaturet og musa. Läs i dokumentationen som medföljde tangentbordet och musen.

### 3 Connect the power adapter

1 Set up the stand

Tilslut strømadapteren | Kytke verkkolaite Koble til strømadapteren | Anslut nätadaptern

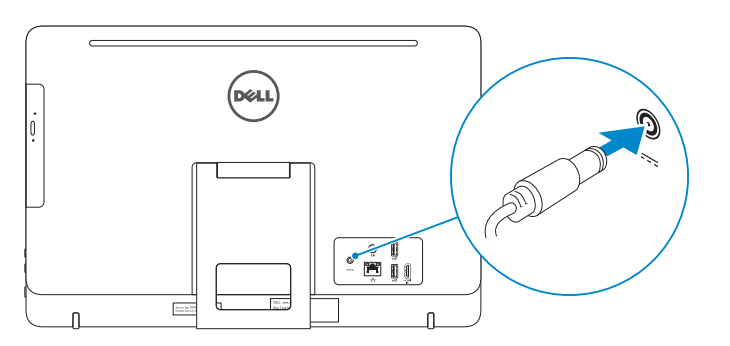

### 4 Press the power button

Montering af foden | Kiinnitä teline Sett opp stativet | Montera stativet

Vinotuki

**DELL** 

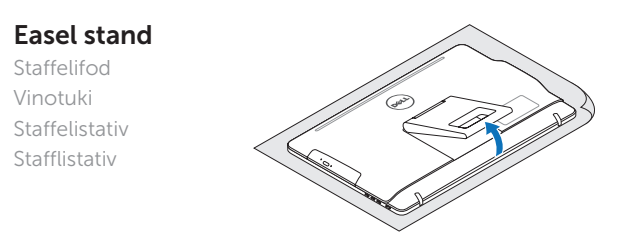

### Pedestal stand

Piedestalfod | Jalusta Pidistallstativ | Piedestalstativ

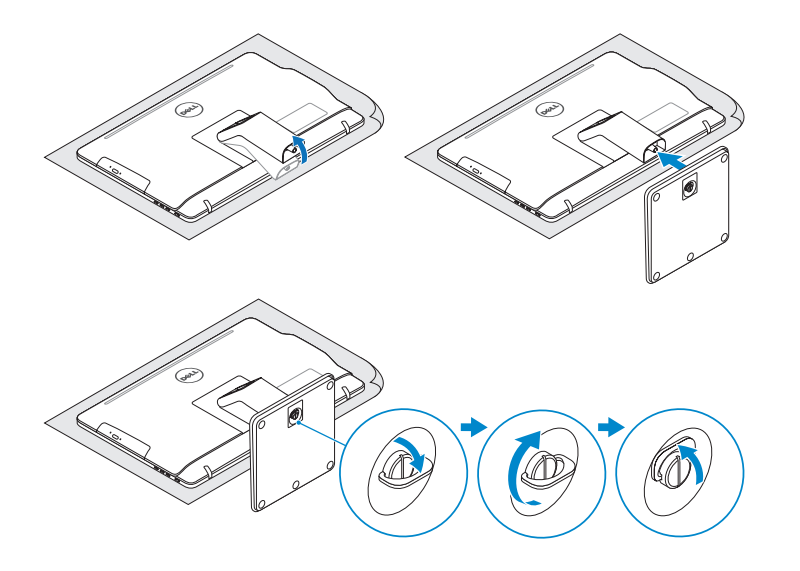

### 2 Set up the keyboard and mouse

Tryk på tænd/sluk-knappen | Paina virtapainiketta Trykk på "på"-knappen | Tryck på strömbrytaren

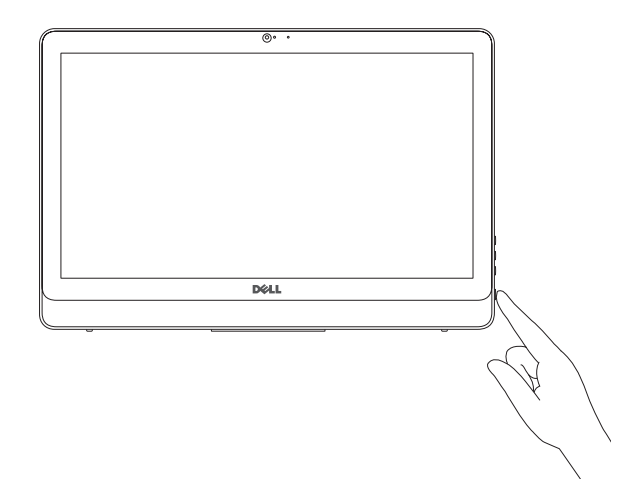

**MERK:** Hvis du kobler deg til en sikkert trådløst nettverk, skal du angi passordet til det trådløse nettverket når du blir bedt om.

## Quick Start Guide

Hurtig startguide **Hurtigstart** 

# Inspiron 20

3000 Series

### 5 Finish Windows setup

Udfør Windows Installation | Suorita Windows-asennus loppuun Fullfør oppsett av Windows | Slutför Windows-inställningen

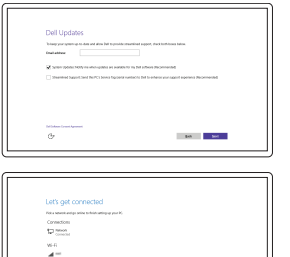

 $\sim 100$ 

**Contract**  $\sim$  100 meV

Enable Dell updates Tillad Dell opdateringer Ota Dell-päivitykset käyttöön Aktiver Dell-oppdateringer Aktivera Dell-uppdateringar

#### Connect to your network

Opret forbindelse til netværket Muodosta verkkoyhteys Koble deg til nettverket ditt Anslut till ditt nätverk

#### **NOTE:** If you are connecting to a secured wireless network, enter the password for the wireless network access when prompted.

BEMÆRK: Hvis du opretter forbindelse til et sikret trådløst netværk, skal du indtaste adgangskoden for den trådløse netværketsadgang, når du bliver bedt om det.

HUOMAUTUS: Jos muodostat yhteyttä suojattuun langattomaan verkkoon, anna langattoman verkon salasana kun sitä pyydetään.

ANMÄRKNING: Ange lösenordet för åtkomst till det trådlösa nätverket när du blir ombedd om du ansluter till ett skyddat trådlöst nätverk.

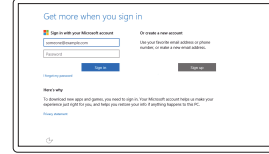

#### Sign in to your Microsoft account or create a local account

Log på din Microsoft-konto eller opret en lokal konto

Kirjaudu Microsoft-tilillesi tai luo paikallinen tili

Logg inn på Microsoft-kontoen din eller opprett en lokal konto

Logga in till ditt Microsoft-konto eller skapa ett lokalt konto © 2015 Dell Inc.

© 2015 Microsoft Corporation.

#### Product support and manuals

Produktsupport og manualer Tuotetuki ja käyttöoppaat Produktstøtte og håndbøker Produktsupport och handböcker

Dell.com/support Dell.com/support/manuals Dell.com/support/windows

#### Contact Dell

Kontakt Dell | Dellin yhteystiedot Kontakt Dell | Kontakta Dell

#### Dell.com/contactdell

Regulatory and safety Lovgivningsmæssigt og sikkerhed Säädöstenmukaisuus ja turvallisuus Lovpålagte forhold og sikkerhet Reglering och säkerhet

Dell.com/regulatory\_compliance

Regulatory model Regulatorisk model | Säädösten mukainen malli Regulerende modell | Regleringsmodell

W15B

Regulatory type Regulatorisk type | Säädösten mukainen tyyppi Regulerende type | Regleringstyp

W15B003

**THE REAL PROPERTY OF A** 0P82H0A00

#### Computer model

Computermodel | Tietokoneen malli Datamaskinmodell | Datormodell

Inspiron 20-3059

#### SupportAssist Check and update your computer

Tjek og opdater din computer Tarkista ja päivitä tietokoneesi Kontroller og oppdater datamaskinen Kontrollera och uppdatera din dator

#### Register your computer

Registrer computeren | Rekisteröi tietokone Registrer datamaskinen din | Registrera din dator

### Dell Help & Support

Dells Hjælp og Support | Dellin ohje ja tuki Dell hjelp og støtte | Dell Hjälp & Support

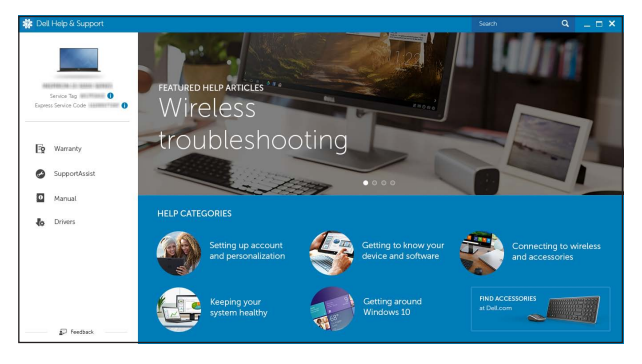

### Features

Funktioner | Ominaisuudet | Funksjoner | Funktioner

Vip | Kallista | Helling | Lutning

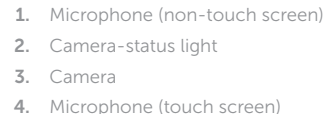

- 1. Mikrofon (ikke berøringsskjerm) 2. Statuslys for kamera 3. Kamera 4. Mikrofon (berøringsskjerm) 5. Mediekortleser 6. USB 3.0-porter (2)
	- 7. Hodetelefonport 8. Servicemerke
	- 9. Forskriftsetikett
	- 10. Kontakt for strømforsyning
	- 1. Mikrofon (icke-pekskärm)
	- 2. Kamerastatuslampa
	- 3. Kamera
	- 4. Mikrofon (pekskärm)
	- 5. Mediakortläsare
	- 6. USB 3.0-portar (2)
	- 7. Hörlursport
	- 8. Etikett med servicenummer
	- 9. Regleringsetikett
	- 10. Nätadapterport
- 11. Nettverksport
- 12. USB 2.0-porter (2)
- 13. HDMI-inngang
- 14. Lydutgangport
- 15. Strømknapp
- 16. Skjerm av-knapp
- 17. Knapper for lysjustering (2)
- 18. Optisk stasjon (tilleggsutstyr)
- 5. Media-card reader
- 6. USB 3.0 ports (2)
- 7. Headset port
- 8. Service Tag label
- 9. Regulatory label
- 1. Mikrofon (ikke-berøringsskærm) 2. Kamerastatusindikator
- 3. Kamera
- 4. Mikrofon (berøringsskærm)
- 5. Mediekortlæser
- 6. USB 3.0-porte (2)
- 7. Headset-port 8. Servicemærke
- 
- 9. Myndighedsmærkat
- 10. Port til strømadapter
- 1. Mikrofoni (ei kosketusnäyttöä)
- 2. Kameran tilan merkkivalo
- 3. Kamera
- 4. Mikrofoni (kosketusnäyttö)
- 5. Muistikortinlukija
- 6. USB 3.0 -portit (2)
- 7. Kuulokeliitäntä
- 8. Huoltomerkkitarra
- 9. Säädöstenmukaisuustarra
- 10. Verkkolaiteportti
- $10.$  Power-adapter port 11. Network port 12. USB 2.0 ports (2) 13. HDMI-in port 14. Audio-out port 15. Power button 16. Screen -off button 17. Brightness-control buttons (2) 18. Optical drive (optional)
	- 11. Netværksport 12. USB 2.0-porte (2) 13. HDMI-in-port 14. Lydudgangsport 15. Tænd/sluk-knap 16. Skærmafbryderknap 17. Knapper til lysstyrkestyring (2) 18. Optisk drev (valgfrit tilbehør)

16. Näytön sammutuspainike 17. Kirkkaudensäätöpainikkeet (2) 18. Optinen asema (lisävaruste)

#### In Windows search, type Recovery, click Create a recovery media, and follow the instructions on the screen.

I Windows-søgning, skriv Genoprettelse, klik på Opret et genoprettelsesmedie, og følg instruktionerne på skærmen.

Kirioita Windows-hakuun **Palautus**, napsauta Luo palautusmedia ja noudata näytön ohjeita.

#### 11. Nätverksport

- 12. USB 2.0-portar (2)
- 13. HDMI-ingång
- 14. Port för utgående ljud 15. Strömbrytare
- 
- 16. Avstängningsknapp för skärmen
- 17. Kontrollknappar för ljusstyrka (2)
- 18. Optisk disk (tillval)

### **Tilt**

11. Verkkoportti 12. USB 2.0 -portit (2) 13. HDMI-in portti 14. Äänilähtö 15. Virtapainike

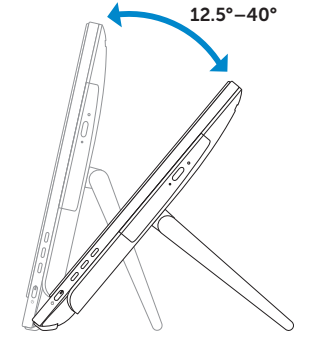

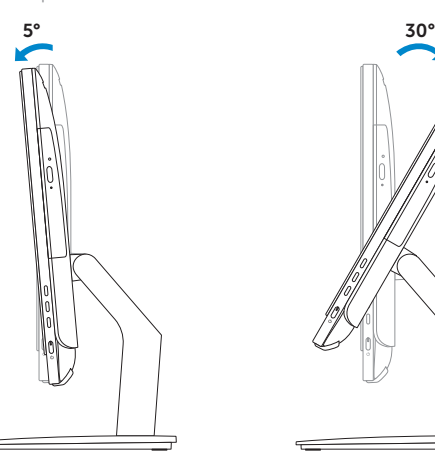

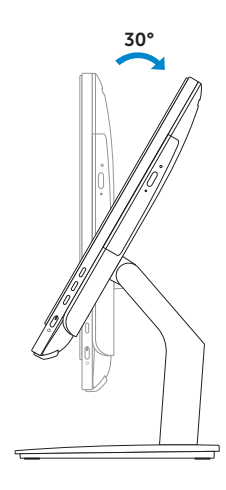

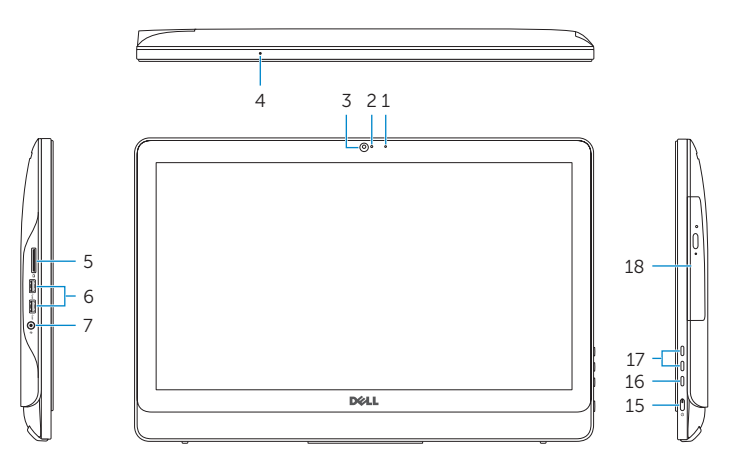

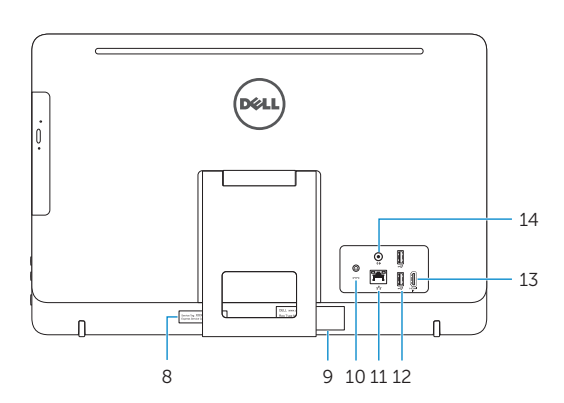

### Easel stand

Staffelifod Vinotuki Staffelistativ

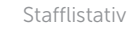

### Pedestal stand

Piedestalfod | Jalusta Pidistallstativ | Piedestalstativ

### Locate Dell apps

Find Dell-apps | Paikanna Dell-sovellukset Finn Dell-apper | Leta redan på dina Dell-appar

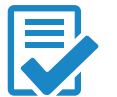

海

### Create recovery media

Opret medier til genoprettelse | Luo palautuslevy Opprett gjenopprettingsmedia | Skapa återställningsmedia

Skriv Gjenoppretting i Windows-søk, klikk på Opprett et gjenopprettingsmedium, og følg instruksjonene på skjermen.

I Windows-sökrutan, skriv Återställ, klicka på Skapa återställningsmedia och följ anvisningarna på skärmen.